# 足球比賽技術統計 軟體使用手冊

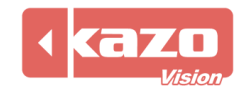

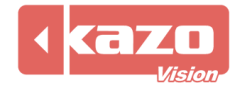

# **1.** 前言

本軟體用於足球比賽的現場技術統計,通過對比賽過程中的各類事件的記錄,建立詳細的技 術統計報表,輔助教練對整個球隊及個人在比賽中的表現作出系統的分析和評價。可用於多 種足球比賽,使用時需插上由本公司提供的電子狗。

# **2.** 新建賽事

打開軟體,點擊上方"新建"按鈕進入賽季配置介面,設置有關賽季名稱、規則以及參賽隊 等資訊。

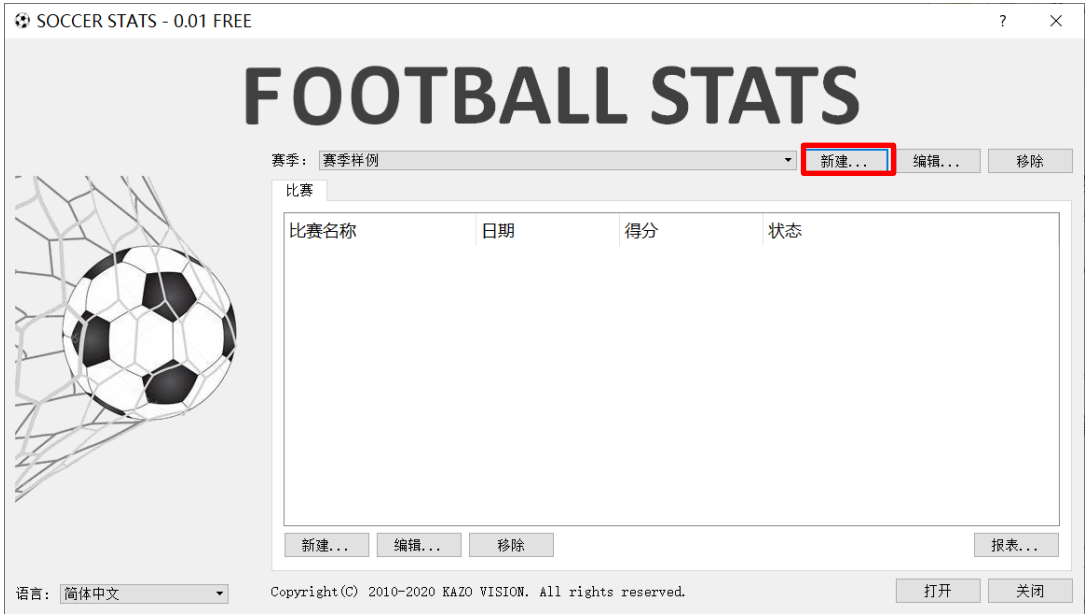

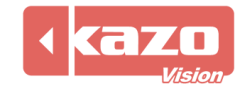

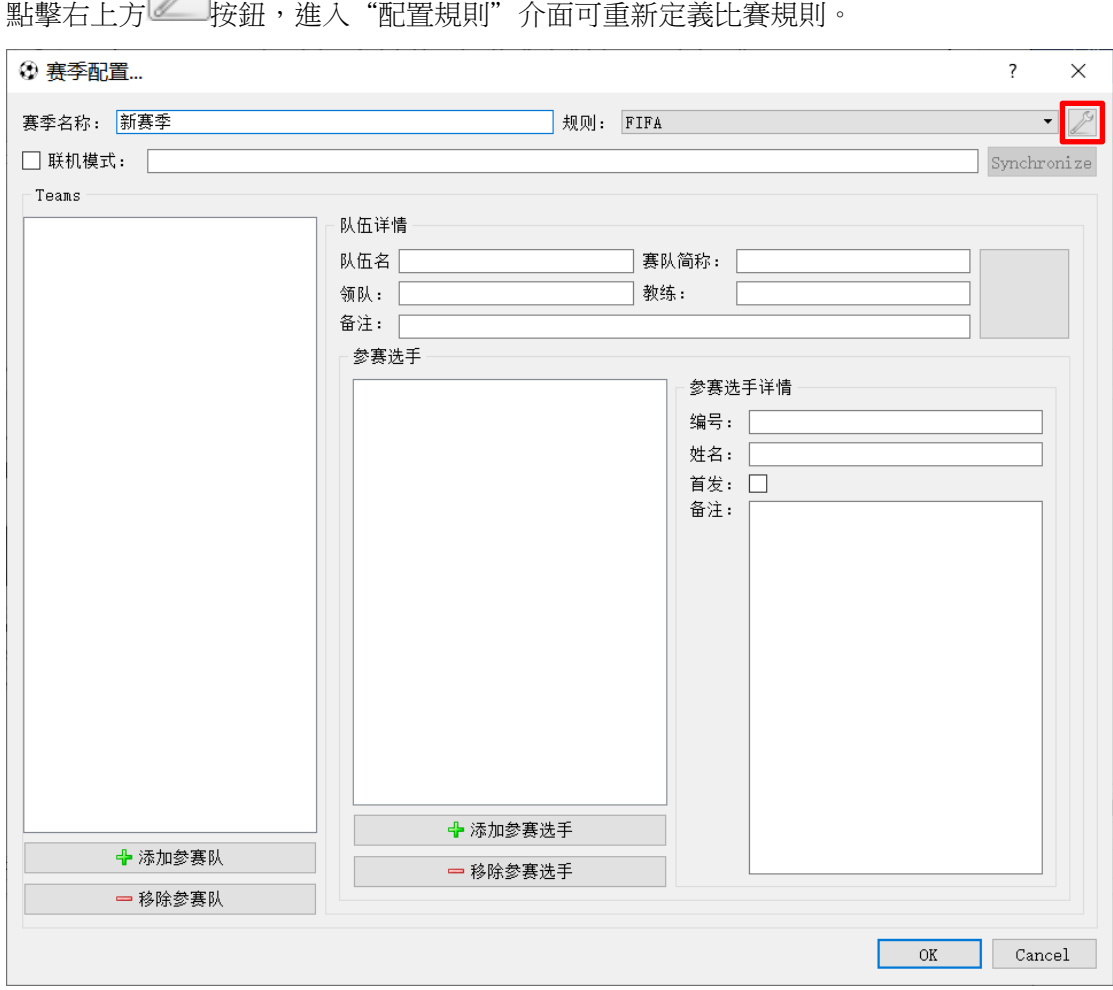

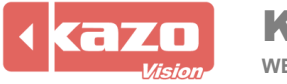

設置完成後,點擊"OK"按鈕。

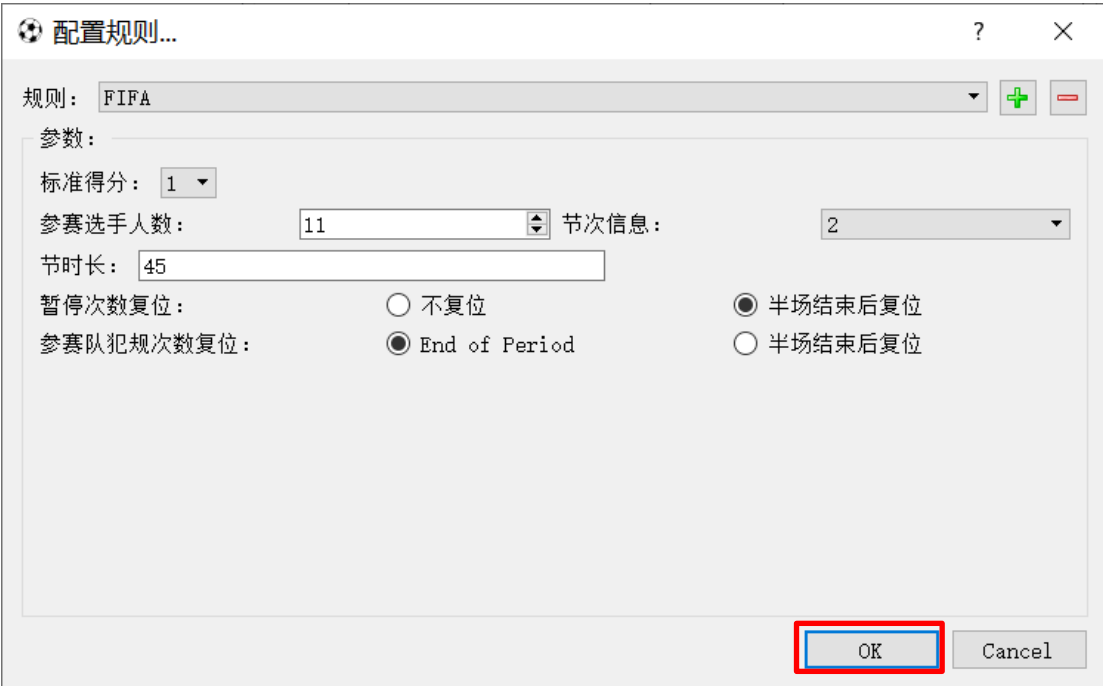

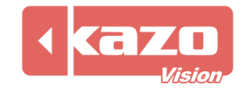

當與本公司比賽成績管理伺服器一同使用時,在賽季配置介面,勾選"連線模式",並填入 成績管理伺服器的 IP 位址 (默認為 192.168.0.180),點擊同步按鈕。則軟體會自動和成績 管理伺服器通訊,並同步所有的賽隊/選手,以及比賽場次。

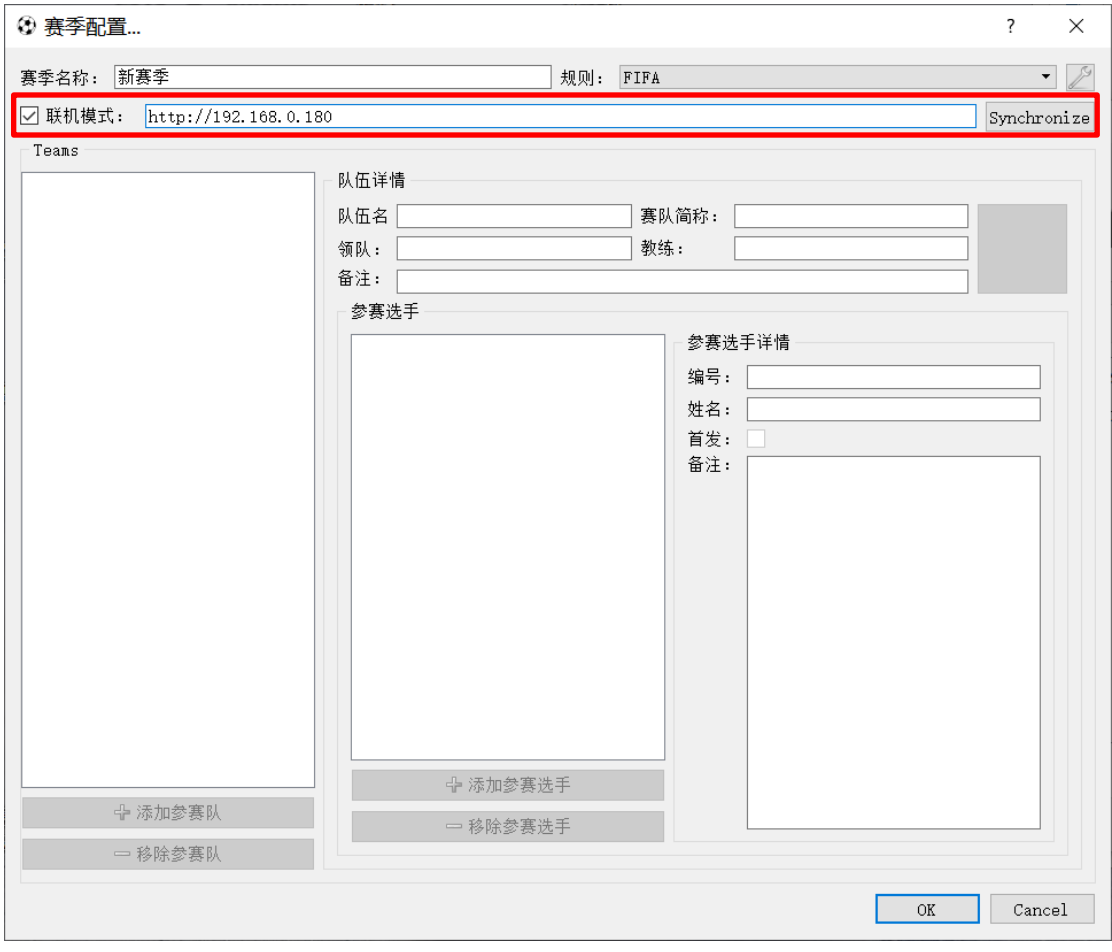

也可點擊下方"添加參賽隊"按鈕,手動新增一個參賽隊,選中參賽隊並在右邊填寫賽隊詳 細資訊以及設置隊標。

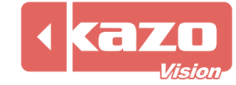

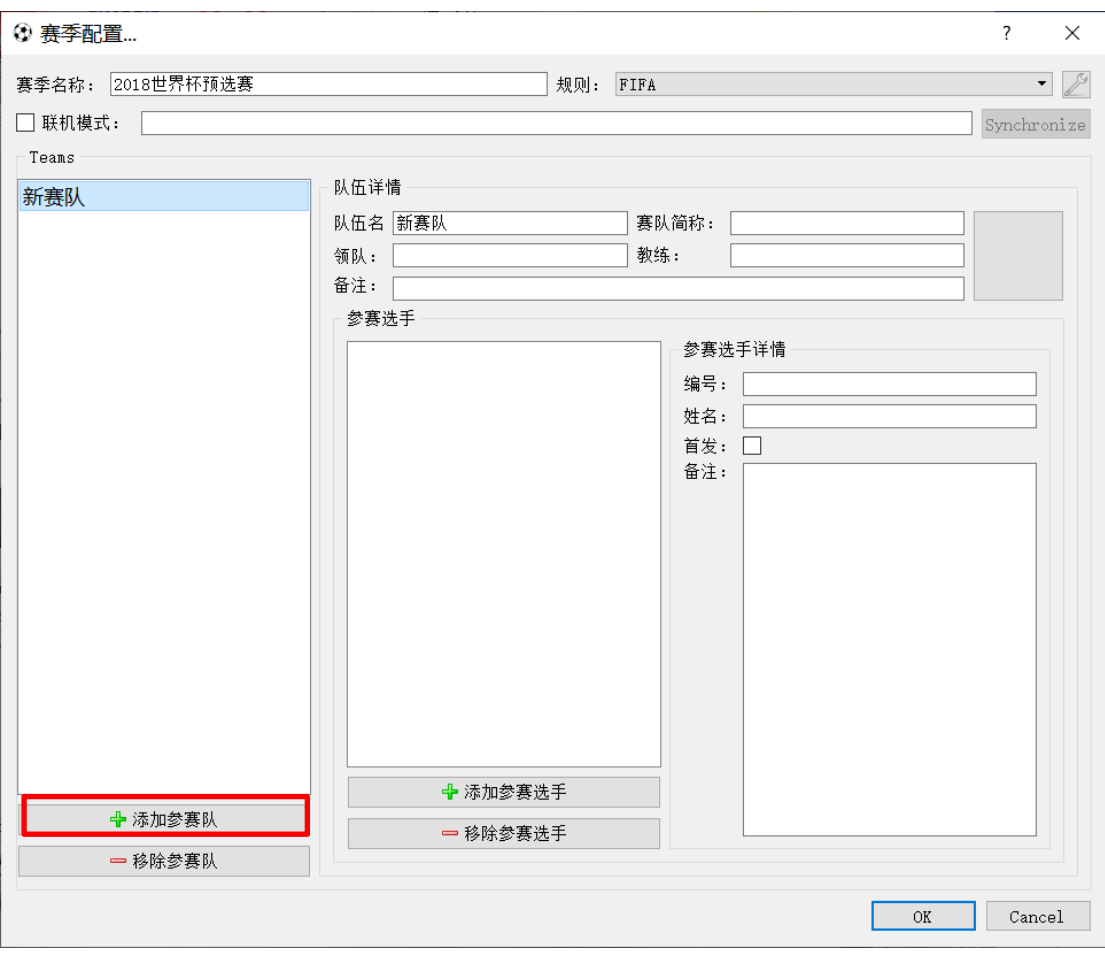

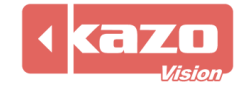

點擊"添加參賽選手"按鈕,手動新增一名選手並在右邊填寫該球員資訊。賽會資訊全部輸 入完畢後點擊下方"OK"按鈕,保存並回到賽事建立頁面。

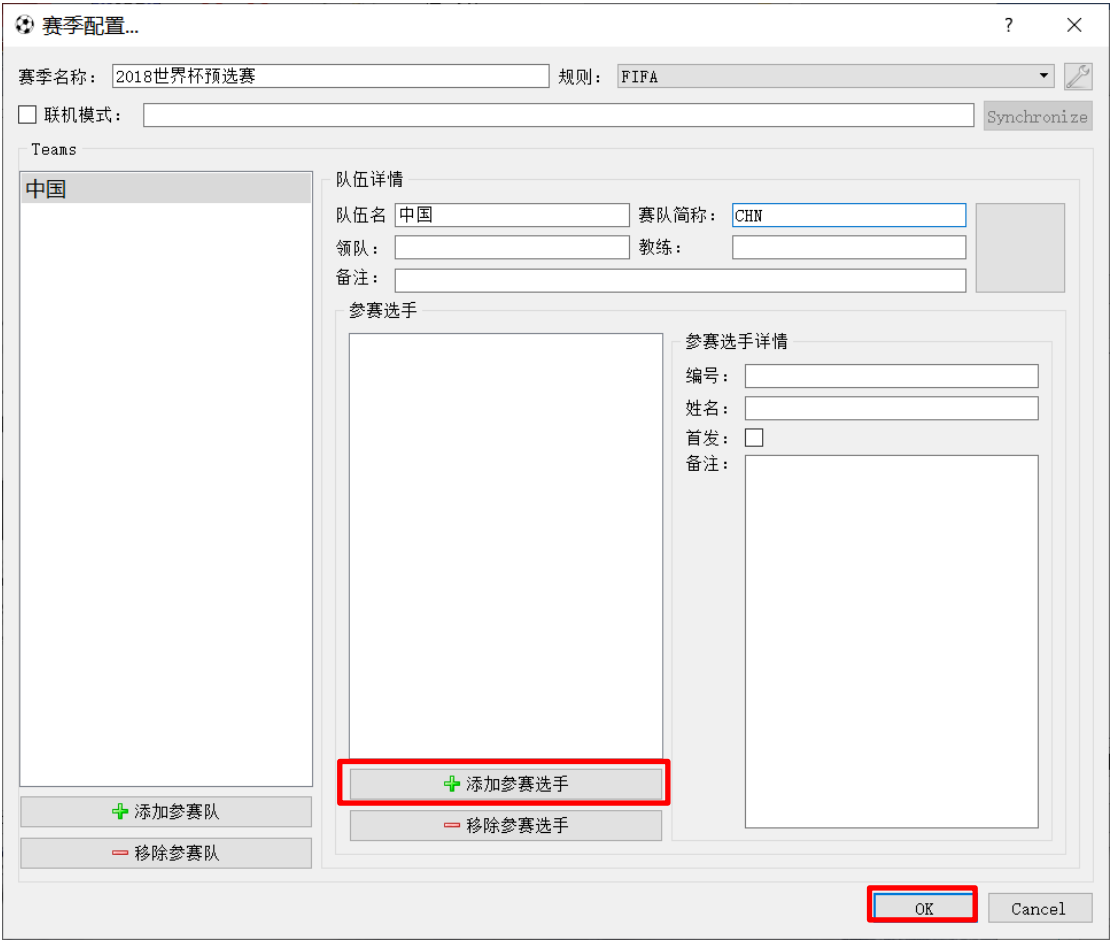

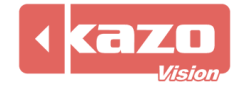

# **3.** 打開比賽與準備工作

選擇賽季,點擊"新建",新建對陣參賽隊。

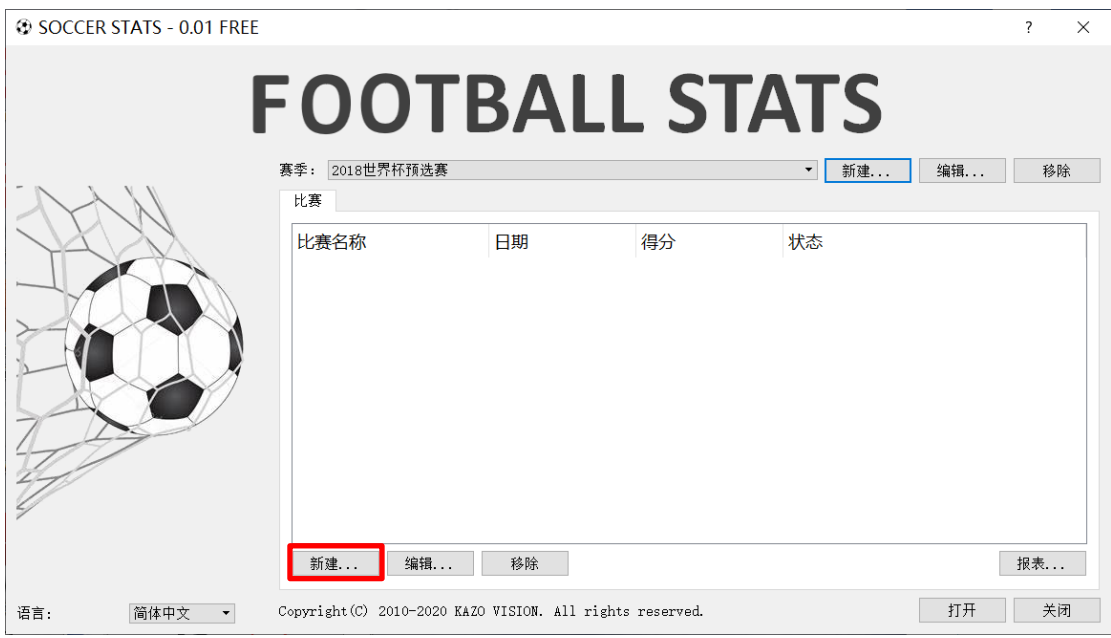

選擇參賽隊後,點擊"OK"按鈕。

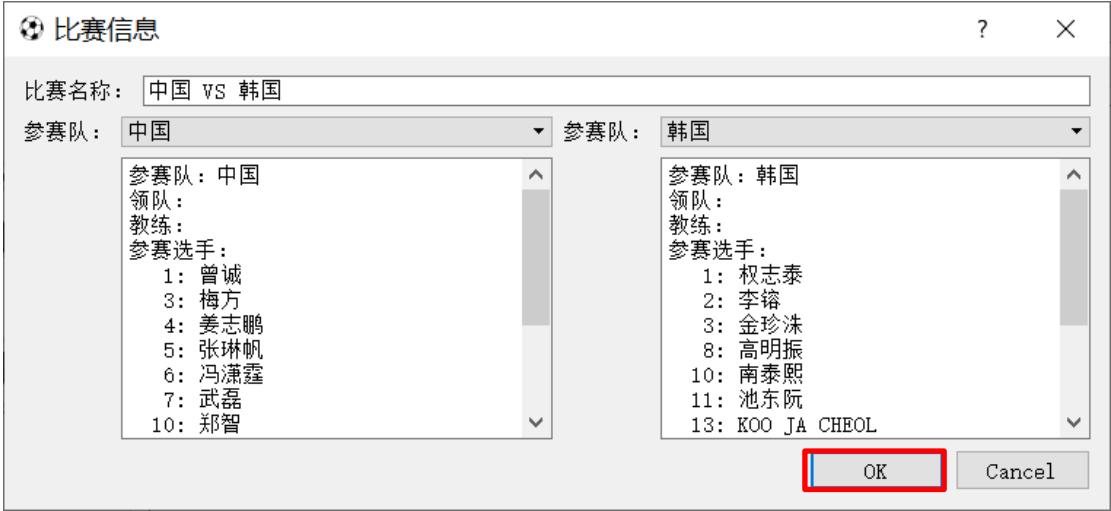

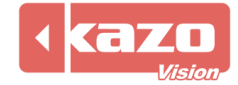

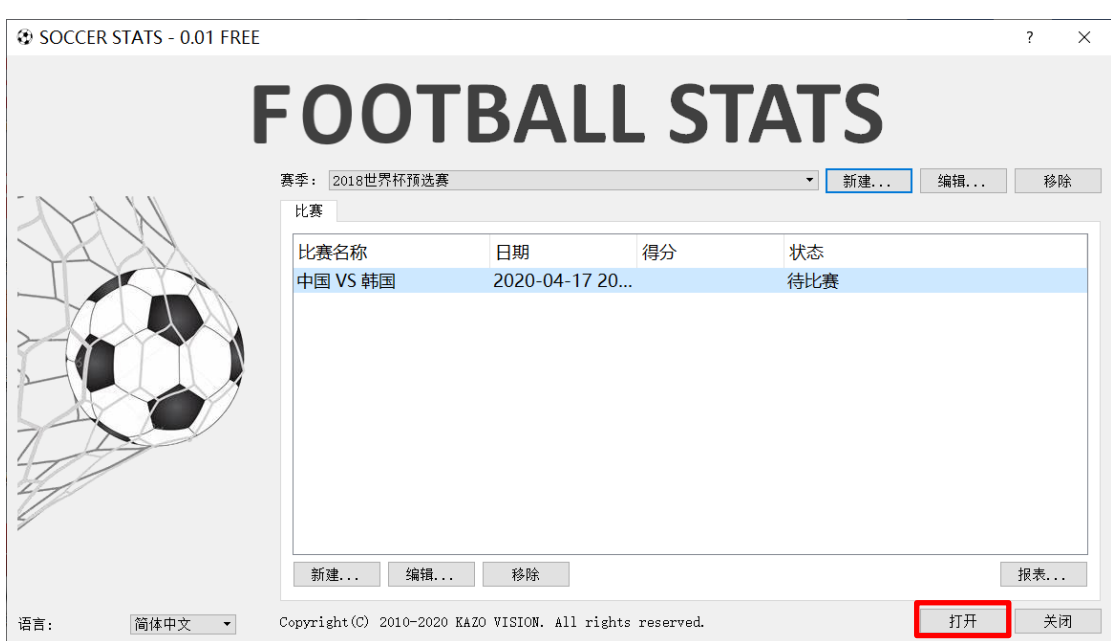

選擇參賽隊,點擊下方"打開"按鈕進入比賽統計操作介面。

#### 59 SOCCER STATS - 0.01 FREE - 2018世界杯预选赛<br>系统 比赛控制 计分对接 实时数据 帮助<br>◆ □ ● ■ <mark>◇ ■ ● ●</mark>  $\sigma$   $\times$ 中国 韩国 计分对接: 未连接<br>联机模式: - $\overline{0}$  $\overline{0}$  $\Omega$ O H1 H2<br>中国 0 0<br>韩国 0 0  $\circ$  $\overline{0}$ 韩国 手动修改参赛队得分 中国  $\frac{1}{2} \frac{1}{2} \frac{$ 射门进球<br>射门不进<br>射门被拦截 上场参赛选手 田田 鸟龙 红腰 min. 画球 左击未命 左键: 选择选手 左击未命中, 右击命中  $\begin{array}{cccc} \text{Pts} & \text{Ast} & \text{VC} & \text{RC} \\ 0 & 0 & 0 & 0 \\ 0 & 0 & 0 & 0 \\ 0 & 0 & 0 & 0 \\ 0 & 0 & 0 & 0 \\ 0 & 0 & 0 & 0 \\ 0 & 0 & 0 & 0 \\ \end{array}$ 时间 参赛选手 参赛队 事件 精里<br>|所有事件列表<br>|双击项目进行修改

### 進入後會出現操作提示,點擊任意位置進入正式操作。

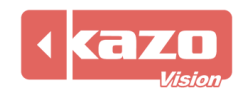

右鍵點擊各隊伍首發球員號碼按鈕,號碼將會呈現綠色,到此準備工作完畢。

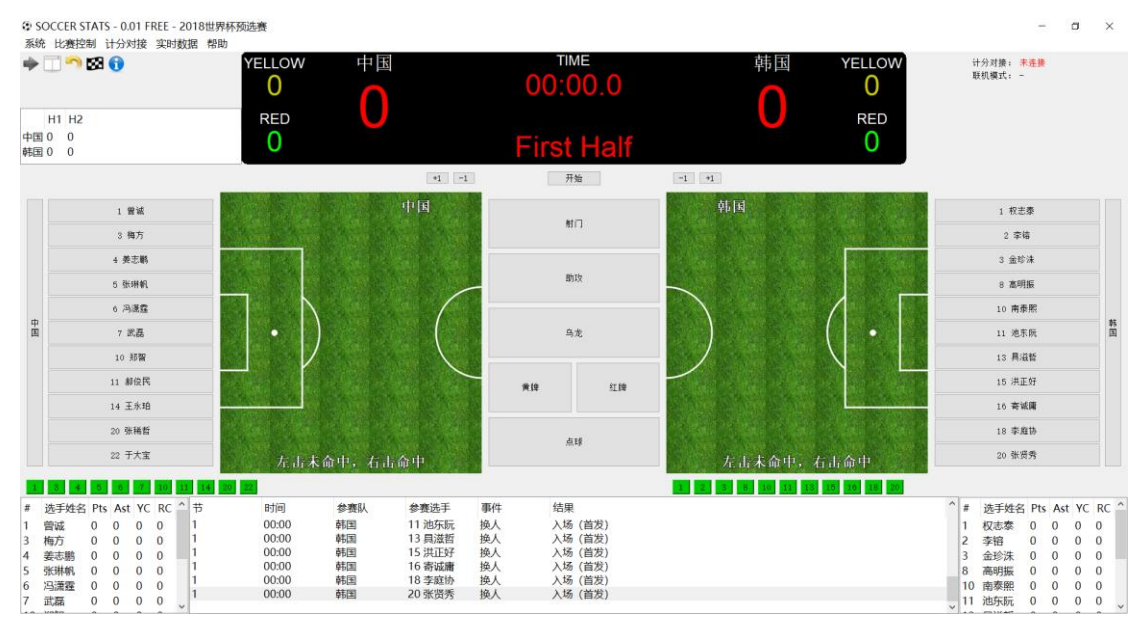

# **4.** 技術統計操作

軟體中央列出所有技術統計操作按鈕,點擊按鈕再點擊左右兩側的場上球員即可。

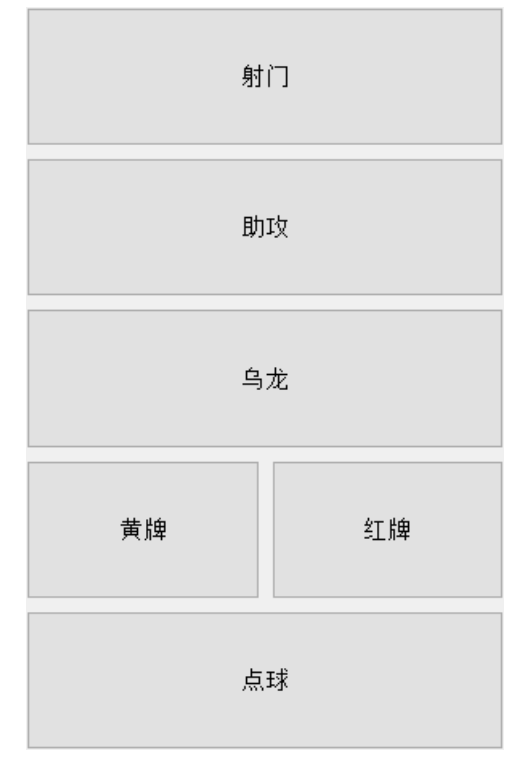

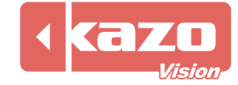

# **5.** 射門統計

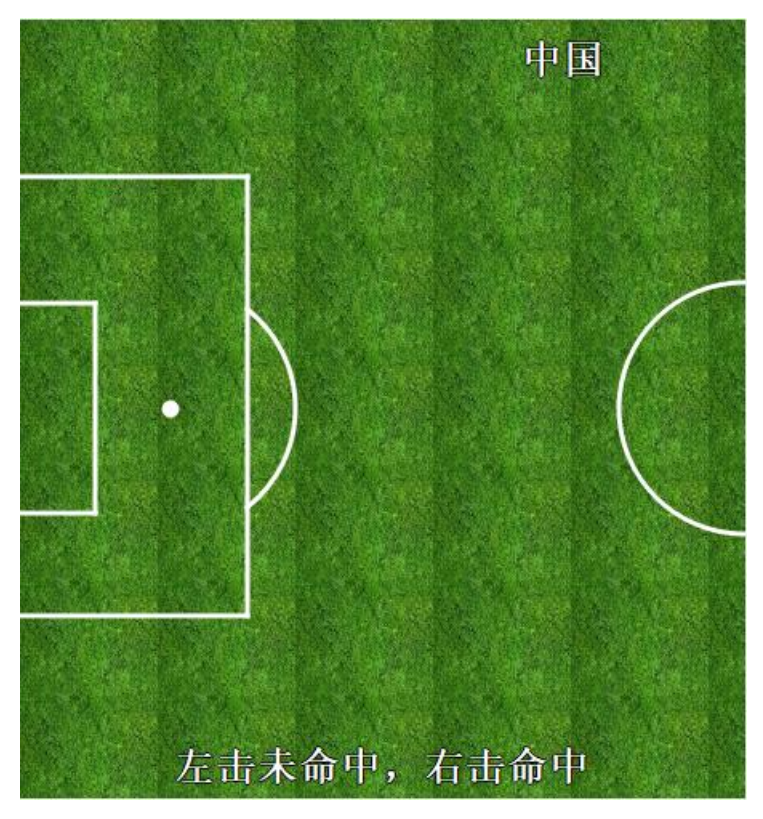

在兩側的場地介面對應射門位置進行點擊。

左鍵/中鍵:滑鼠左鍵或中鍵點擊一個射門點,然後提示選擇射門選手,表示該選手在該位 置上射門未命中;之後另一賽隊會提示選擇防守選手。

右鍵:滑鼠右鍵點擊一個射門點,然後提示選擇射門選手,表示該選手在該位置上射門命中, 之後會提示選擇助攻選手。

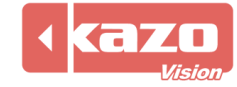

## **6.** 主要操作

1) 賽隊球員更換操作:

右鍵需要換下的球員號碼,圖示由綠色轉成橙色。再右鍵一個白色球員號碼完成換人操作。

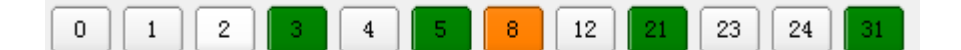

2) 時間與比分操作:

點擊上方比分顯示介面的開始按鈕後,開始比賽計時。左右兩側 +1 -1 按鈕表示分數的修 改,一般在不能確定得分球員的時候使用。 注:推薦不使用這些按鈕來修改得分。

#### 3) 修改事件操作:

介面下方顯示所有事件記錄,右鍵點擊該事件,可以選擇刪除該事件。也可以按兩下對應位 置修改對應的時間、參賽隊、參賽選手、事件及結果。

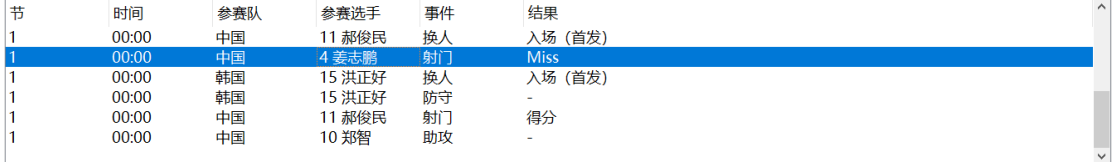

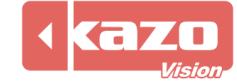

# **7.** 系統及資料統計匯出

比賽過程中,點擊工具列中"系統">"比賽資訊",可針對當前進行的比賽,臨時決定是 否啟用與比賽成績管理伺服器的連線功能。

# **<sup>3</sup> SOCCER STATS - 0.01 FREE - 2018世界杯预选赛**

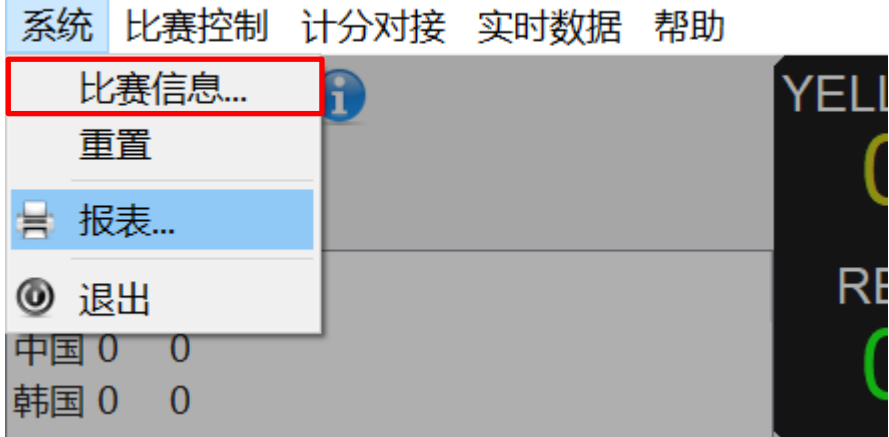

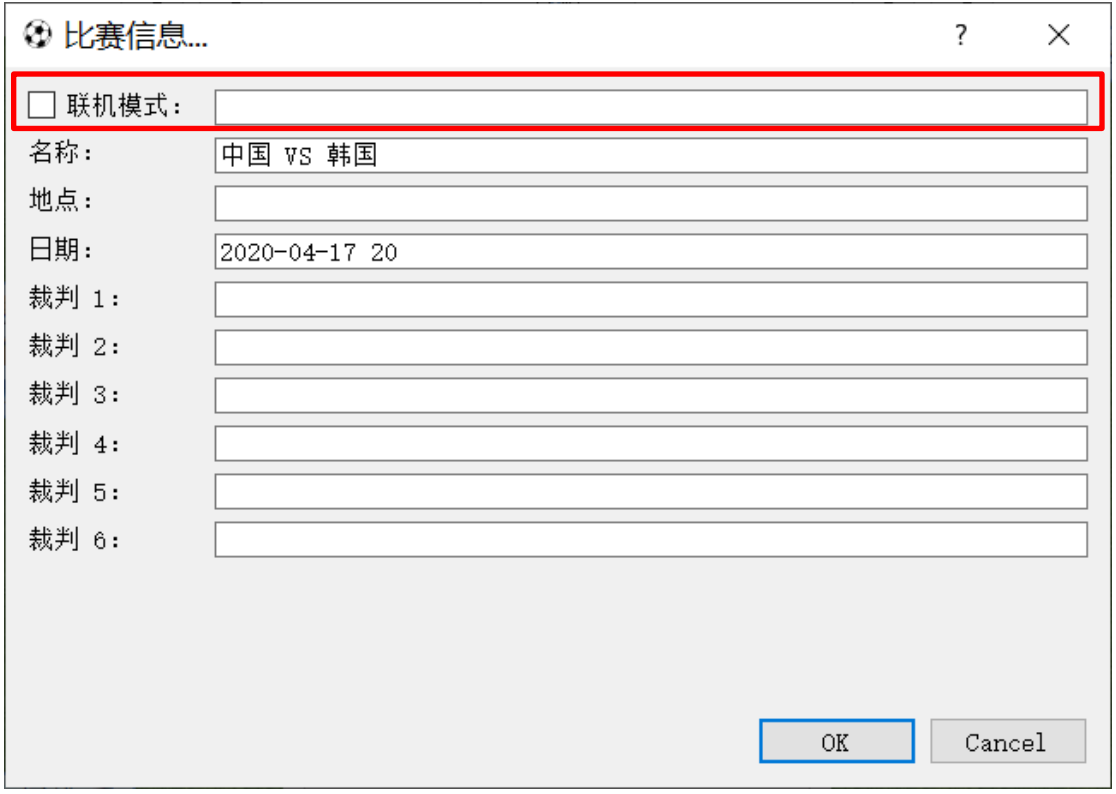

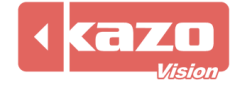

比賽結束時,點擊工具條中"系統">"報表"按鈕,選擇統計報表中的列印,直接將當前 比賽資料列印出來;也可以選擇保存為 PDF 檔供以後查閱或列印。

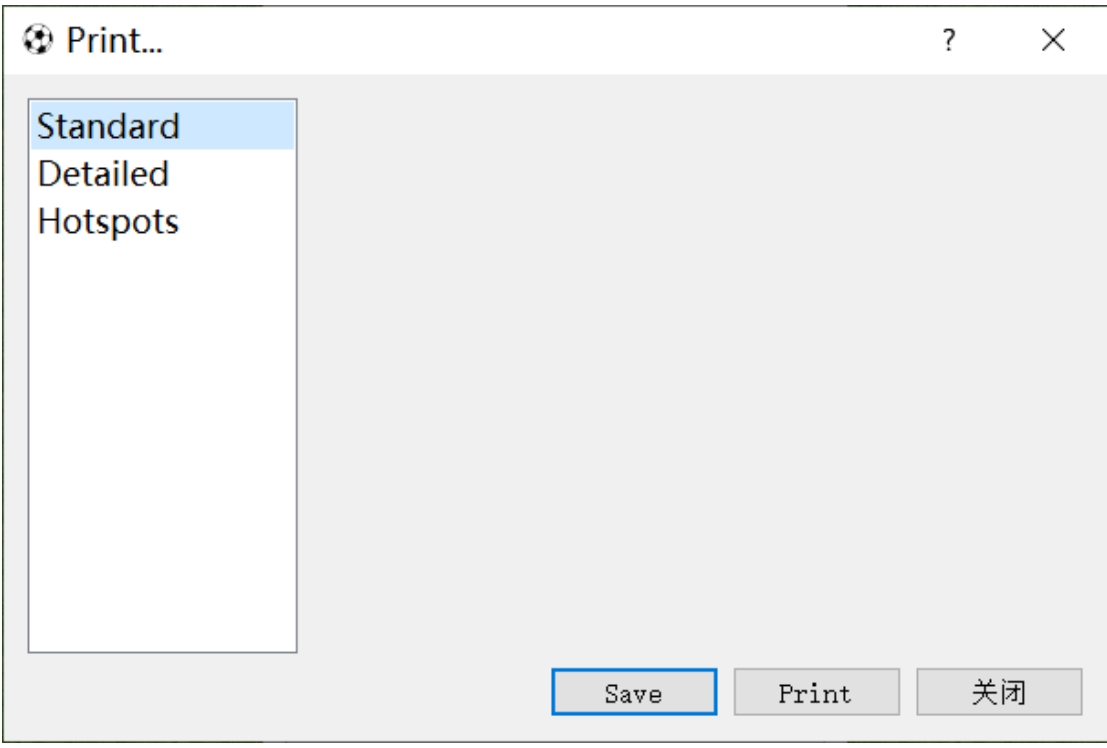

也可以在賽後打開統計軟體,點擊"已存在的"賽事列表,選擇一場比賽後點擊下方的"報 表"保存或列印。

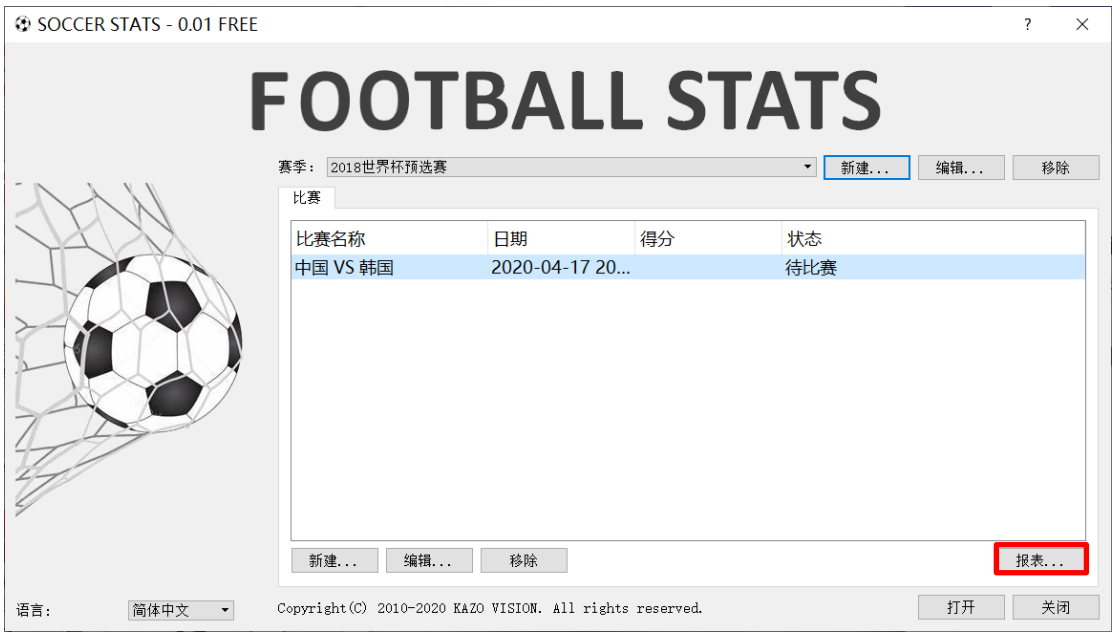

**8.** 比賽控制操作

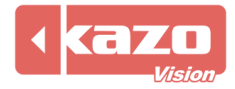

- 1) 介面左上角顯示每一節的比分,其上方有 5 個按鈕依次為"進入下一節"、"交換場 地"、"移除最近的事件"、"結束比賽"和"快速指南"。
- **◎ SOCCER STATS 0.01 FREE 2018世**

系统 比赛控制 计分对接 实时数据 帮!

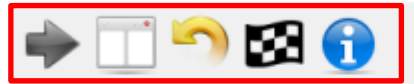

 $H1$  H<sub>2</sub> 中国 0 0 韩国 0 0

2) 工具條中"比賽控制"按鈕,詳細列出比賽控制列表。

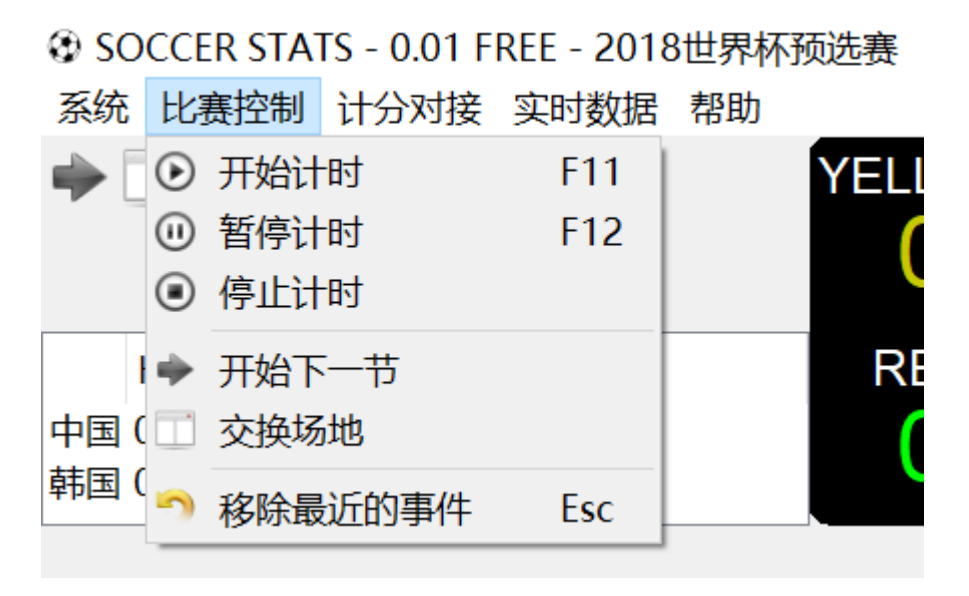

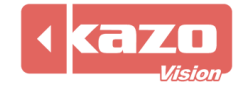

# **9.** 與比賽記分系統同步(計分對接)

在操作介面中點擊左上角工具列的"計分對接">"設置"按鈕。

# **© SOCCER STATS - 0.01 FREE - 2018世界杯预选赛**

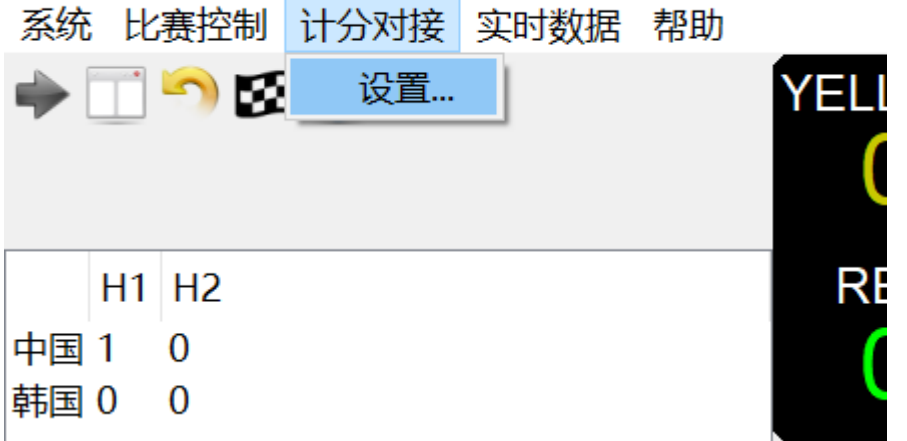

在下拉清單中選擇需要對接的產品,以"Ultra Score"為例,並輸入安裝比賽記分軟體的 電腦的 IP 位址。

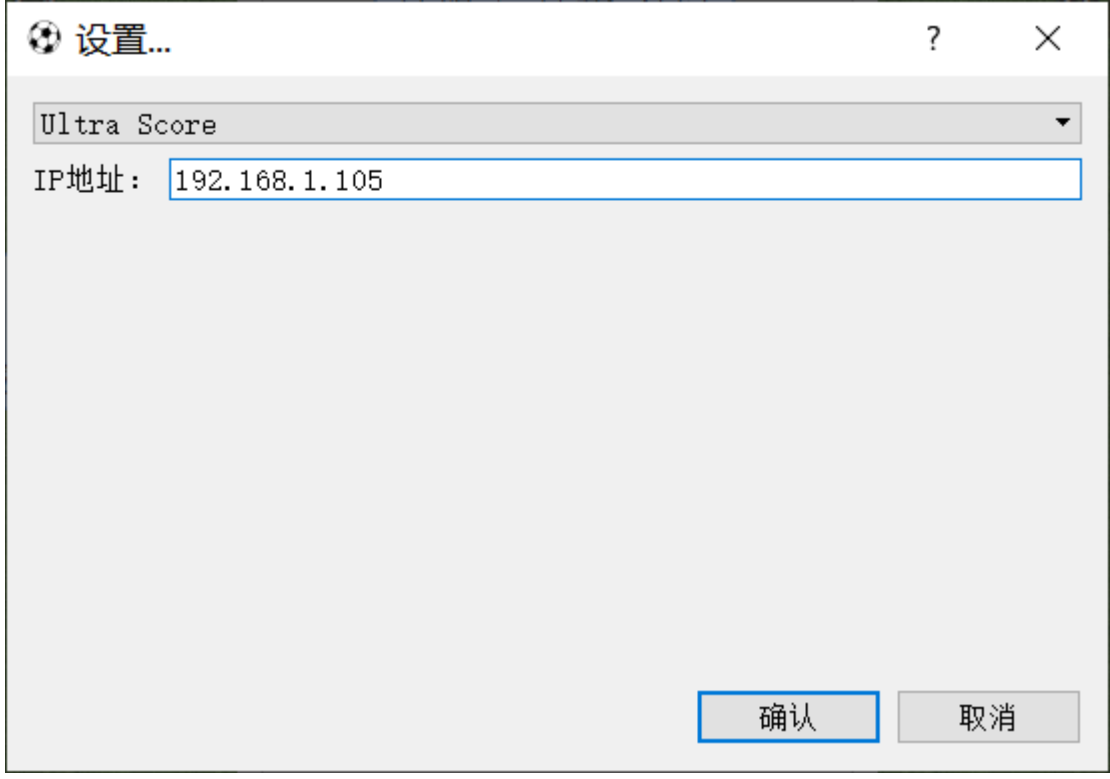

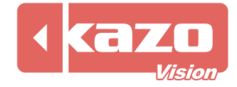

當技術統計軟體與比賽記分系統建立了連接,在比賽記分軟體上打開比賽後則技術統計軟體 會自動打開比賽。

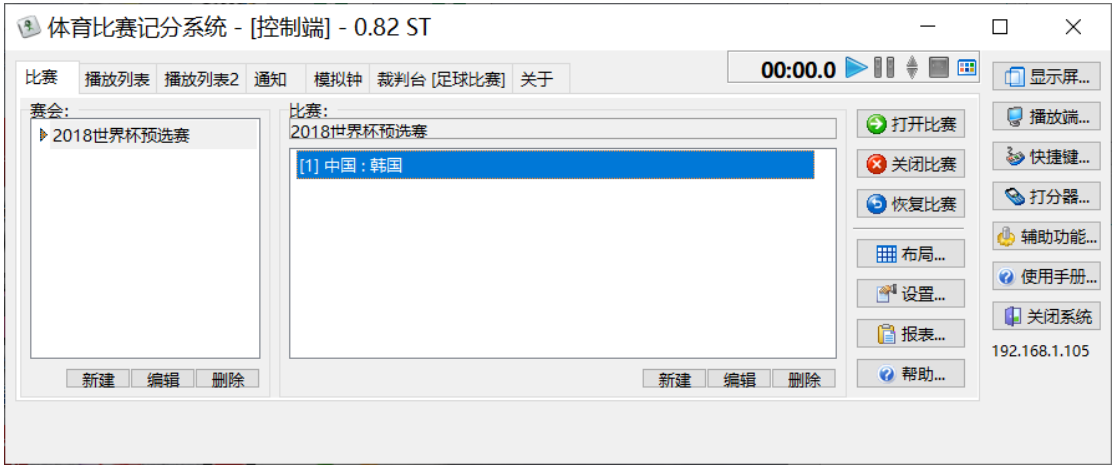

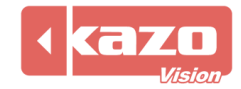

# **10.** 即時資料

在工具列點擊"即時資料"。

**◎ SOCCER STATS - 0.01 FREE - 2018世** 

系统比赛控制 计分对接 实时数据 帮!

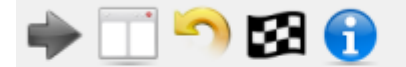

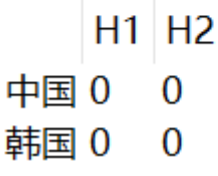

可選擇需要連接的即時資料。

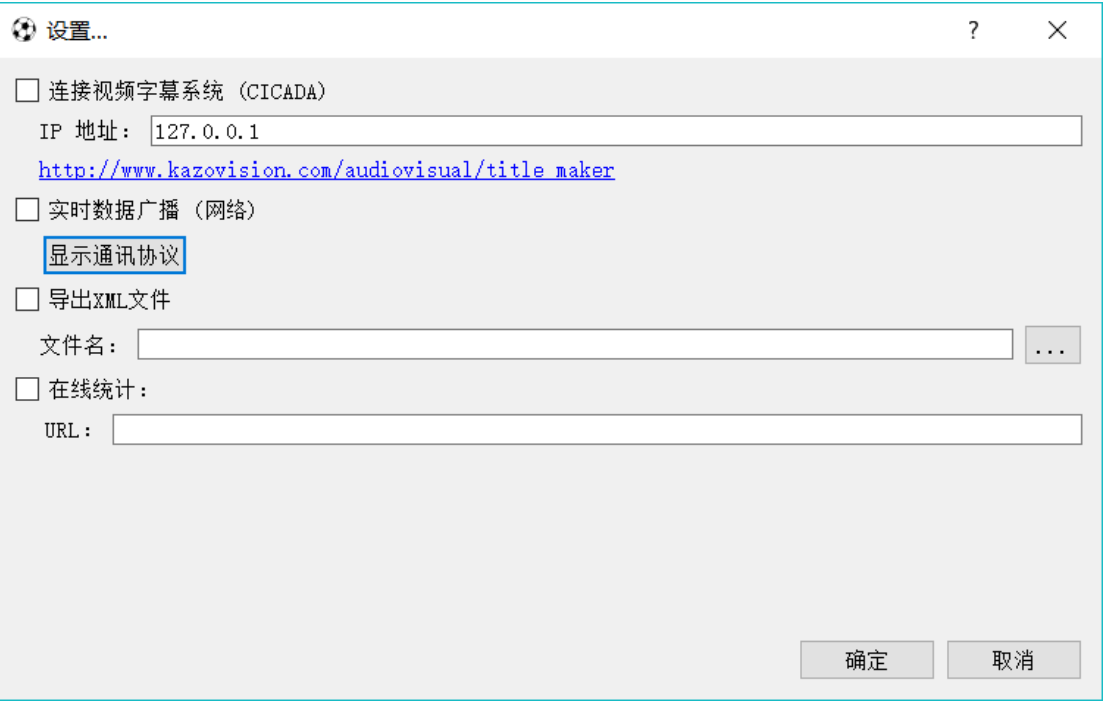

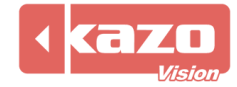

**Information in this publication is subject to change without notice. © 2020 Kazo Vision. Printed in China. Printed on recycled paper.**

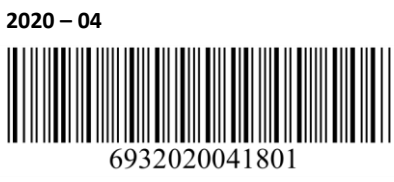

**\_\_\_\_\_\_\_\_\_\_\_\_\_\_\_\_\_\_\_\_\_**